## **Pharmacy – Documentation of Pharmacy Chart Review**

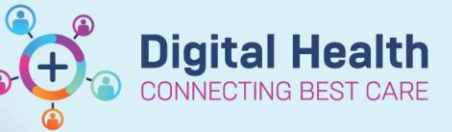

**Digital Health Quick Reference Guide** 

**1.** Go to **Activities and Interventions** tab from the menu

## **2.** Open the **Pharmacy Review** tab, you will see a Pharmacy Daily Chart Review task

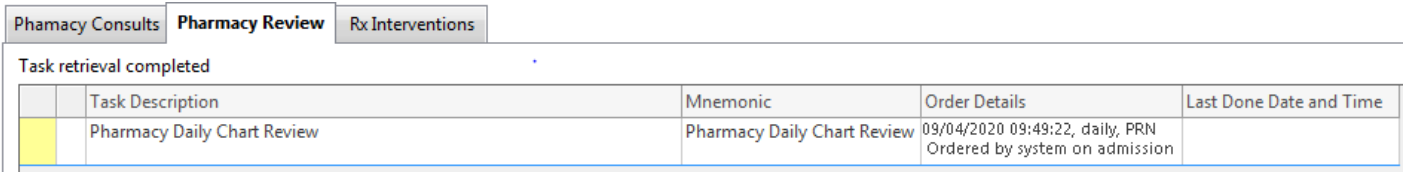

Task Description harmacy Daily

- **3.** Right click on the task and click on **'Chart Done'**
- **4.** A screen will appear with your details (name and position) <br>data and time are filled. Click **CK'** to sign off short date and time pre-filled. Click **'OK'** to sign off chart

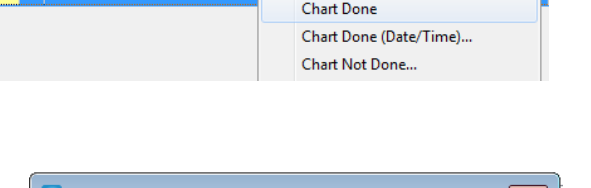

P Pharmacy Daily Chart Review (Chart Done) - Testwhs, Simone\_... Performed by: Dinh, Thao - PHARM Q OK Cancel

**5.** A new Chart Review task tile will appear so that it will be available for signing off for future review. The chart check just completed will appear with a tick

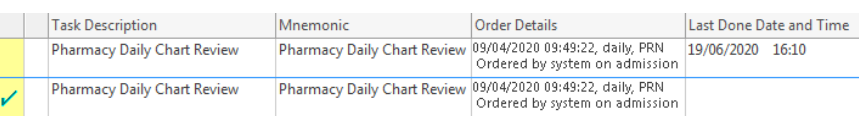

**6.** If you realise that you have accidentally marked the chart as reviewed and you wish to undo the review eg. wrong patient, right click on the completed order and click **'Unchart'**

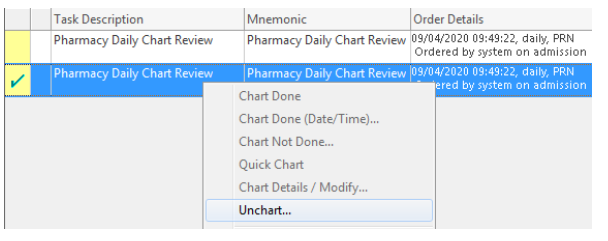

**7.** A screen will appear, document your reason and click on the **green tick** on the right upper corner. This will reset and delete the completed task

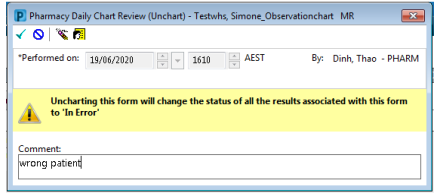

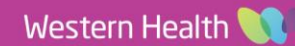

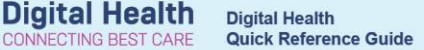

## **How to view who has had a chart review completed and signed off on your ward**

Pham

- 1. Go to **32** Multi-Patient Task List and click on the **Pharmacy Review** tab
- 2. Check if your viewing status of pharmacy consults have been set to 'All'
	- Go to **Options** at the top of the screen
	- Click on **Task Display**
	- Ensure **"All"** is selected under Status
	- Click **Save** then **Ok**.
	- **Refresh** your page

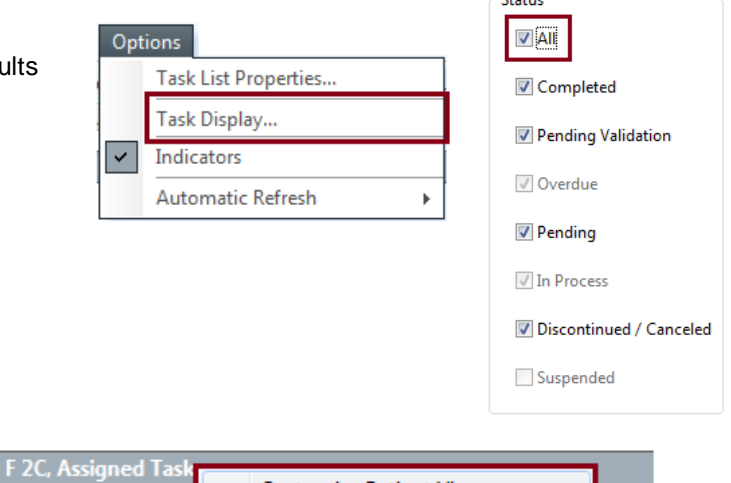

 $C4 - 4 + ...$ 

3. Right click on **Assigned Task** and click on **'Customize Patient View'**

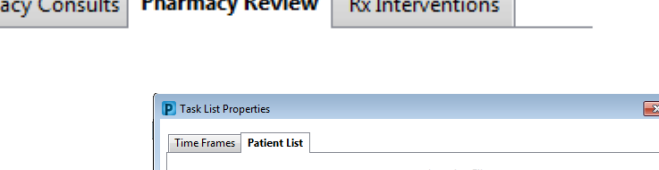

Customize Patient View...

4. Check that **'Choose a Patient List'** is ticked and click on the ward you want to view

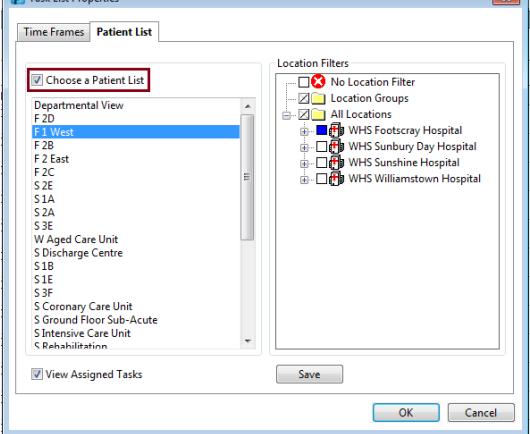

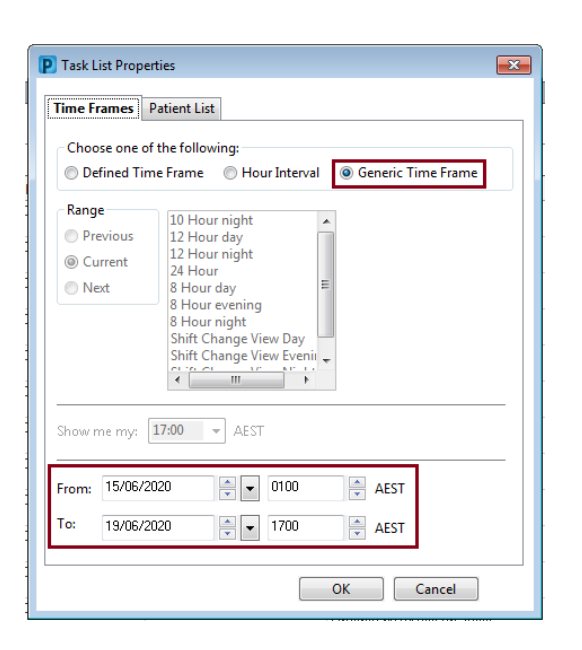

5. On the same screen click on the **'Time Frames'** tab and enter in the dates you wish to view and click **'Ok'**.

*Note: 'To' date should be 'today' and 'From' date should be set to cover a period that is appropriate for your ward eg: Acute wards 1A/1W back date at least 2 weeks*

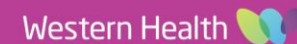

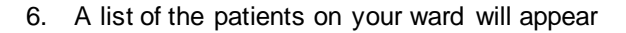

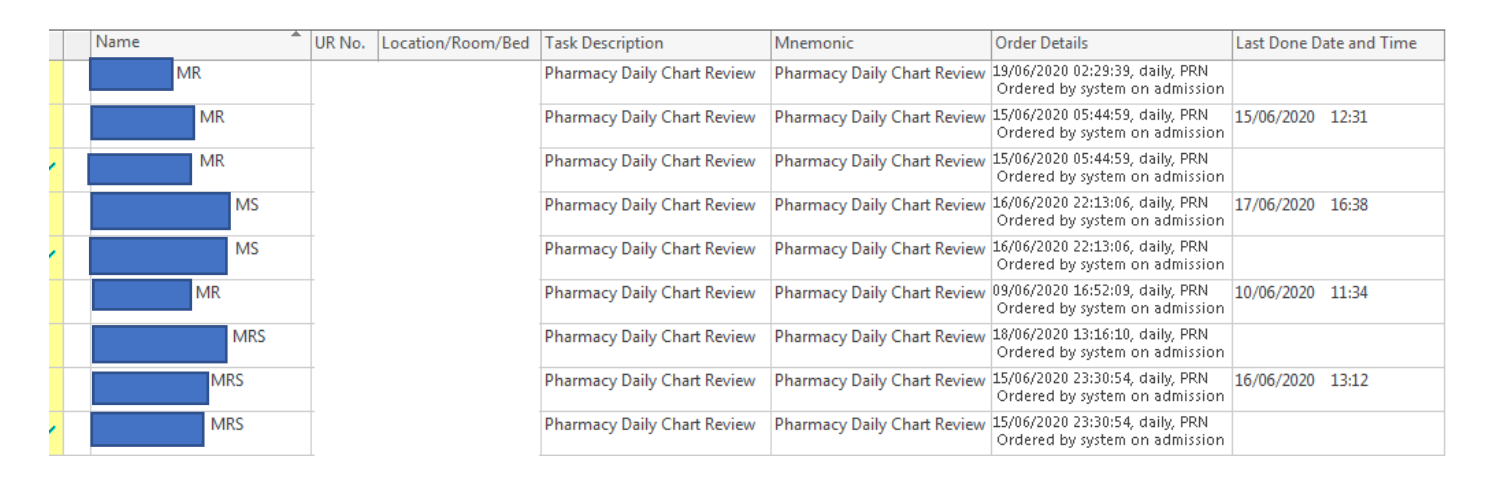

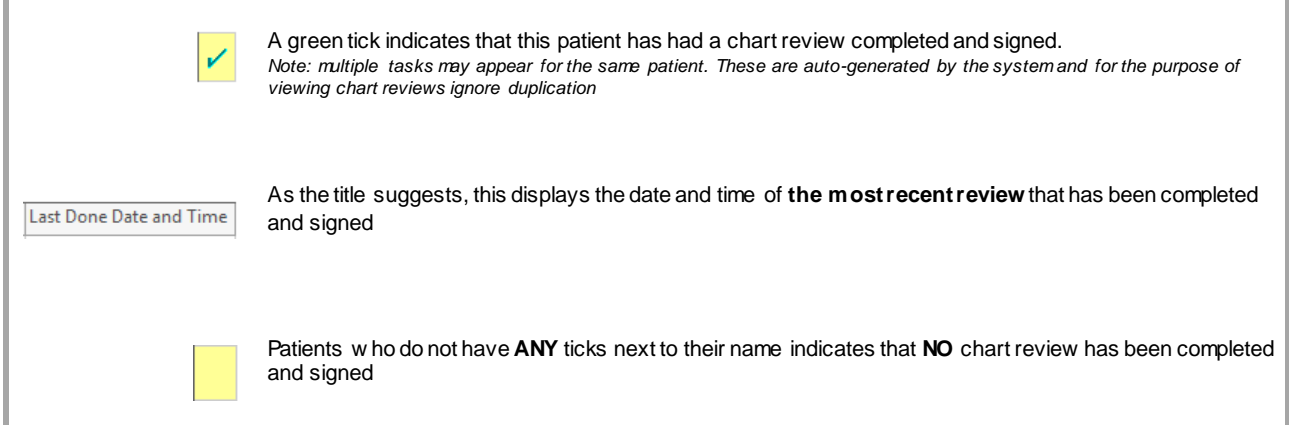

- 7. If you wish to view how many times or know when previous reviews have been done:
- **Chart Done** Chart Done (Date/Time)... Chart Not Done.. Order Info.. Order Comment...
- a. Right click on the patient, and click on **Order Info**
- b. Open the **Results Tab**. This will display all reviews that have been completed and signed

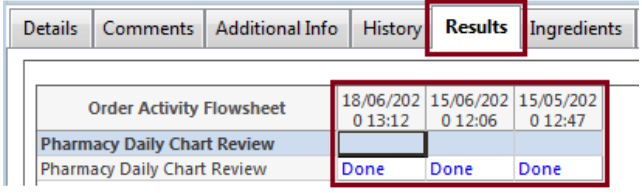

**Digital Health** 

**ECTING BEST CARE**